## 5/7/2012 Foothill – De Anza CC District **Instructions for Trying Outlook Web Application (OWA) - Sandbox**

- 1. This is a demo system commonly referred to as a Sandbox. That means it is not connected to the outside world. You will only be able to send e-mails or set up meetings with the fictional users listed below. They can be found in the Address Book.
- 2. Use your browser to go to: [https://exchangetest.fhda.edu/owa.](https://exchangetest.fhda.edu/owa) A screen with warnings will display. You can continue without a problem. (Some browsers may prevent you from continuing. Try FireFox.)
- 3. Check the "Light" box **only** if you are visually impaired or have a very old browser on your computer
- 4. On the sign-in screen, select one of the user names listed below:

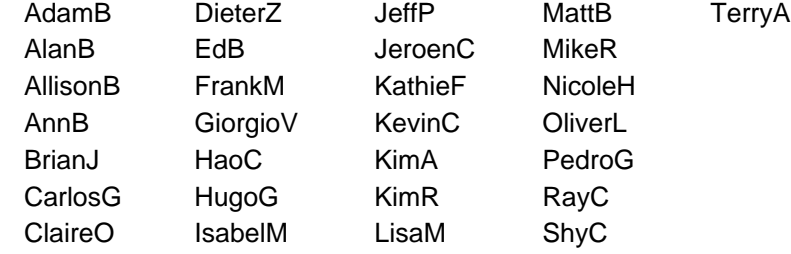

- 5. Enter the password: "pass@word1" (without the quotes)
- 6. You will start with the inbox view of Mail. The "?" in the upper right will take you to online Help that includes videos and step-by-step instructions for all options. Don't be afraid to just play around, you can't break it.
- 7. This is not a live system. You can only send e-mails to and schedule meetings with the people on the list above (click on Find Someone to the left of the "?" to view contacts, including groups)
- 8. Click on Calendar, to view the Calendar options.
- 9. Try creating a meeting, task, e-mail and contact. Add attachments to your email and meeting requests. Reply to an e-mail. Most important of all – Have Fun (but keep it g-rated).
- 10. Click "Sign out" when you finish.

<mark>Adam Barr ■ ·</mark> Outlook Web App sign out **Address** Book Mail > Inbox 16 Items **E** Find Sameane Options **Favorites Viewing** New - Delete - Move - Filter - View -Helb **Inbox** (4) Search Entire Mailbox ∝ا ـ م Unread Mai Conversations by Date \* Newest on Top Sent Items Today **4** This is a test for OWA Sending an e-mail ₩. A Adam Barr Adam Barr 3:30 PM  $\triangle$  Tobox (4)  $9.01$ ш **OR Microsoft Outlook** 2:46 PM **Personal Stuff** ÷ - M **J** Adam Barr Sent Items 10  $\blacksquare$ **Drafts** Sent Items Monday  $\bigcirc$  Deleted Items (3) no subject) Jeff Phillips Mon 3:50 PM Junk E-Mail Notes *<u>• Adam</u>* barr **Y** UII Search Folders **Inbox**, Sent Items Thursday, May 03, 2012 3:30 PM Preview **C** Unread Mail (4) ▲ Contact List Microsoft Out... Your message has been delivered to the followi... v II 2:46 PM ▲ Other Contacts No contacts in this group - ■Adam Barr Actions -Allison Brown: Bob Kelly Add contact... To: Replv to to Cc: **Beth Gilchrist** Attachments: [99] mail2web.doc (276 KB) [Open as Web Page] **Categories:** Green Category; From Boss Thursday, May 03, 2012 2:45 PM Sent Items - This message was sent with High importance. **Select** - You forwarded this message on 5/3/2012 3:30 PM.  $\mathbf{\mathbf{\mathbb{R}}}$  Mail **Accounts** The Exchange Test System that Ryan installed came preloaded with a large number of Calendar accounts already defined. Each of these accounts includes sample email messages and 8 Contacts calendar updates so that the employees can see first-hand what to expect for content. The employees can then create their own emails, calendar updates, and other functions and **7** Tasks

11. If you have any questions, please contact Susan Malmgren at 650-949-6133 [\(malmgrensusan@fhda.edu\)](mailto:malmgrensusan@fhda.edu) or Kari Elliott at 650-949-6917 (elliottkari@fhda.edu).